## **Steps to request your new application account from the NHS:**

- 1. Open the application template document [\(Word version](https://invatechhealth.com/Template_Request_for_application_account_word_version.docx) or [PDF version\)](https://invatechhealth.com/Template_Request_for_application_account_Pdf_version.pdf)
- 2. Replace all the information in *Italics* with your information
- 3. Email the complete application form to [pharmacyadmin@nhs.net](mailto:pharmacyadmin@nhs.net)
- 4. The NHS will then send the confirmation with a new password and email after 24-48 hours later
- 5. Confirm the Password [NB: Ensure it is 20 characters in length or longer]
- 6. Enter all the new information into Titan

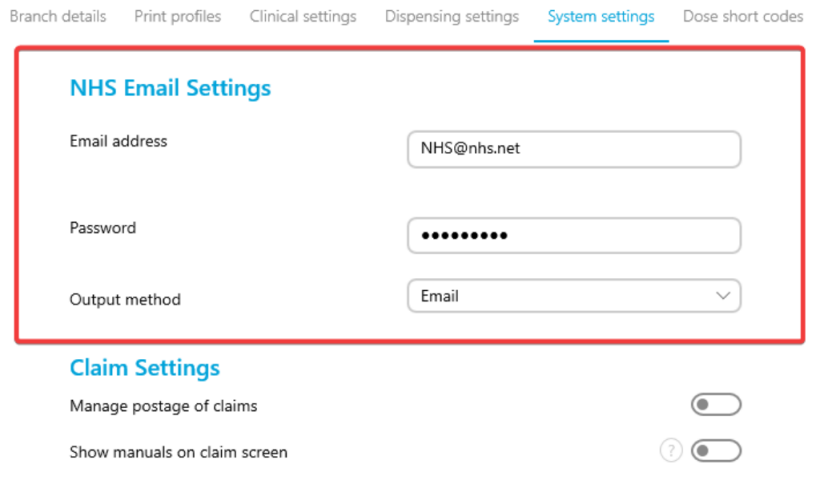

7. Send some Emails

Information that you will also need to know:

- Due to these changes you may notice some slight differences. Going forward you will no longer be able to view your successful requests within your email sent folder.
- You will be able to see the status of a Email sent or Email failed under 'order history' on the patient flyout.

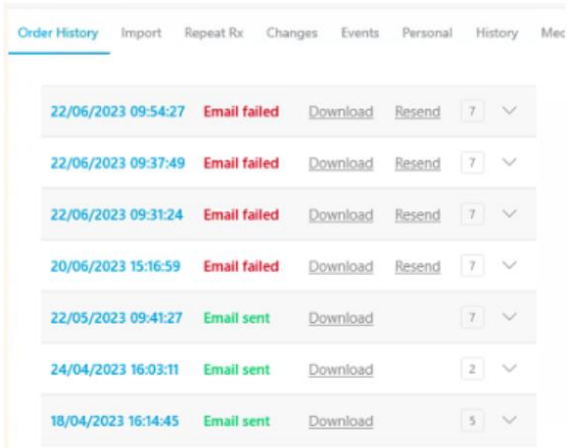